Click Start, type: *regedit.exe* in the white search box. Back up your registry before proceeding. Instructions: http://windowsxp.mvps.org/registry.htm

Navigate down to: HKEY LOCAL MACHINE\SYSTEM\CurrentControlSet\Services\SCardSvr

Mirror your computer to these settings.

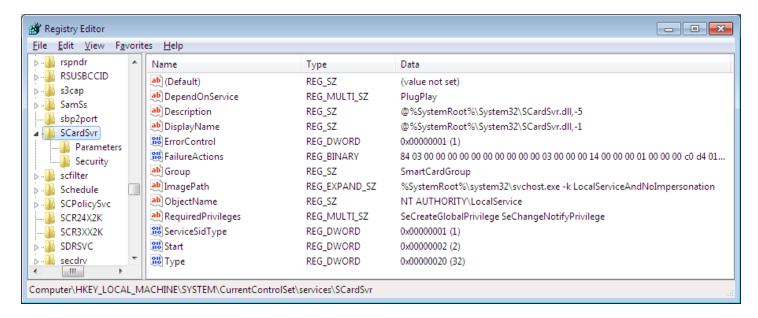

## FailureActions Data

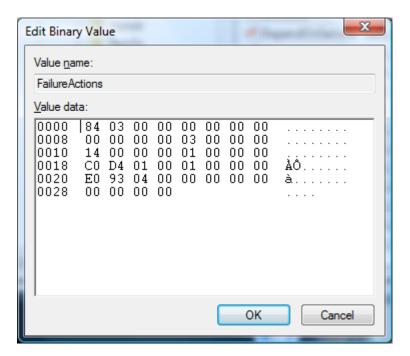

Go to the Parameters folder to verify this information.

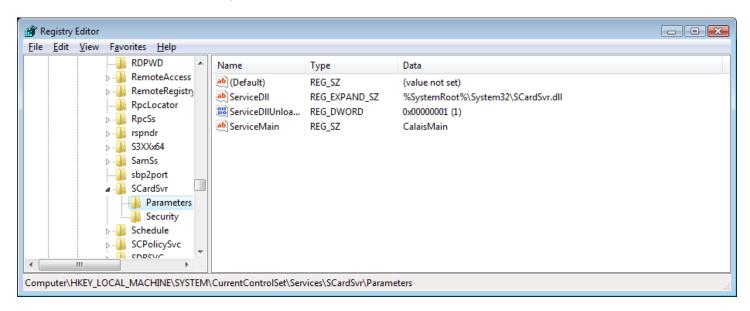

## Go to Security folder to verify this information

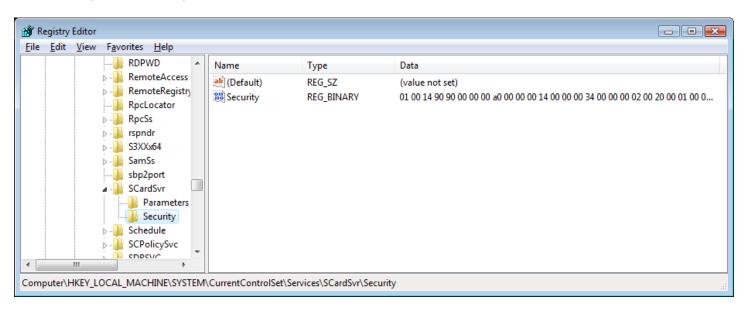

Here is the binary information for the Security folder. Follow the numbers down the left side.

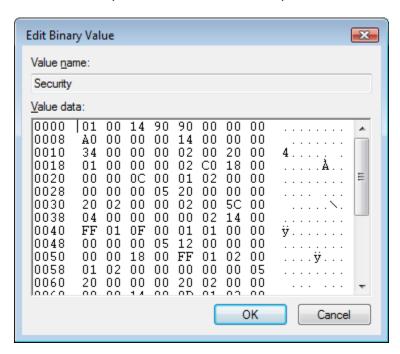

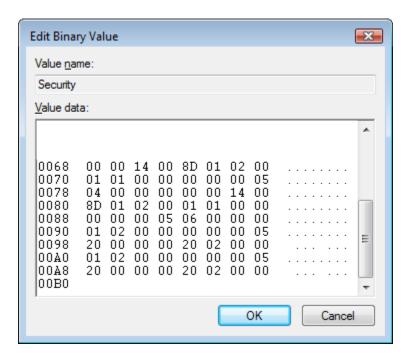